**واحد کارششم روش الیهبندی نقشهها**

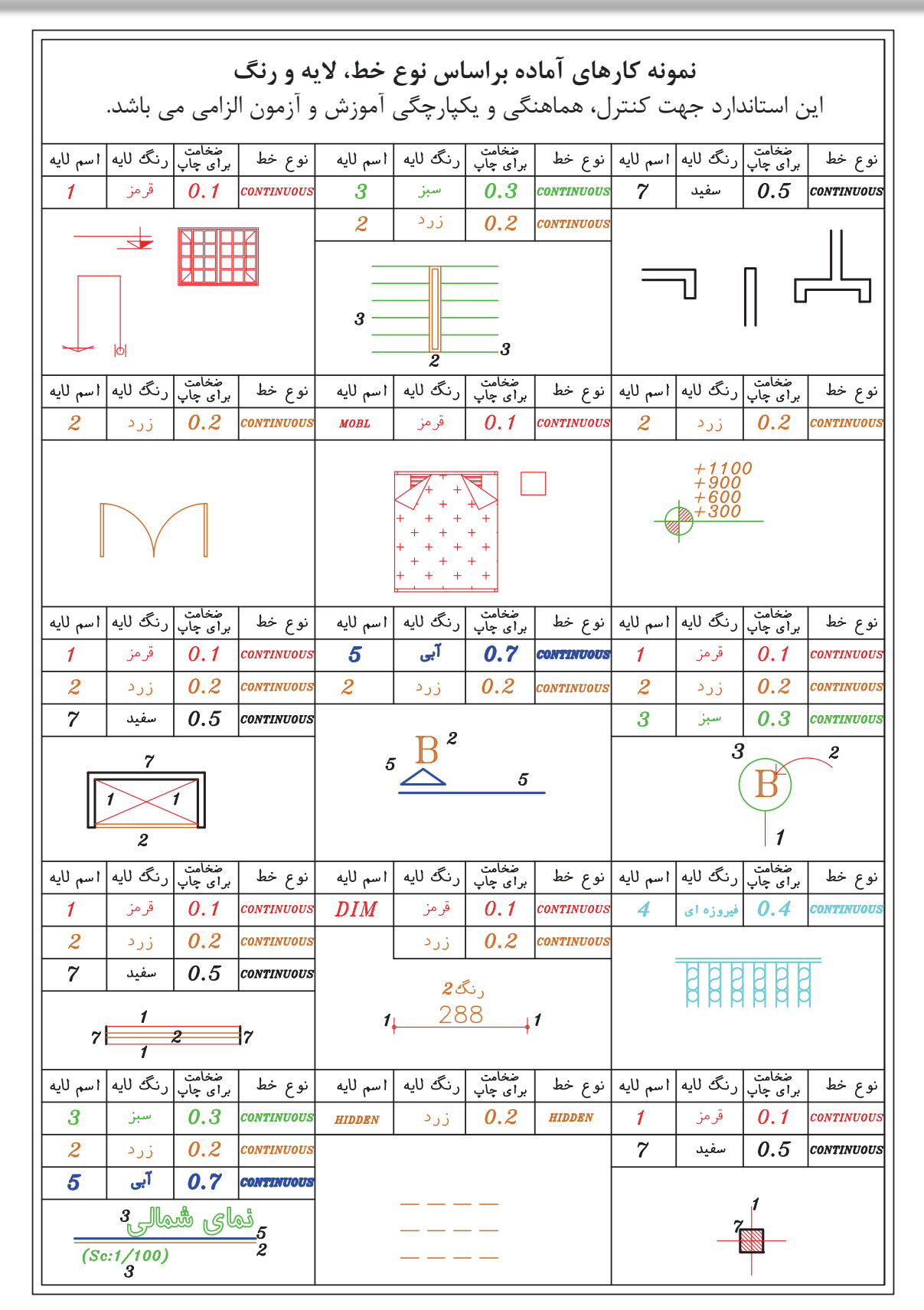

**واحد کارششم اتوکد و نقشههای ساختمانی**

جدول پیشنهادی زیر جهت ترسیم نقشههای ساختمانی براساس ضخامت خطوط می باشد. شما می توانید اسم الیهها را بر اساس موضوع ترسیمی نیز تعیین کنید. مانند دیوار، پنجره، در....، \*توجه : در زمان چاپ تعیین می کنیم که این خطوط رنگی چاپ شوند یا مشکی.

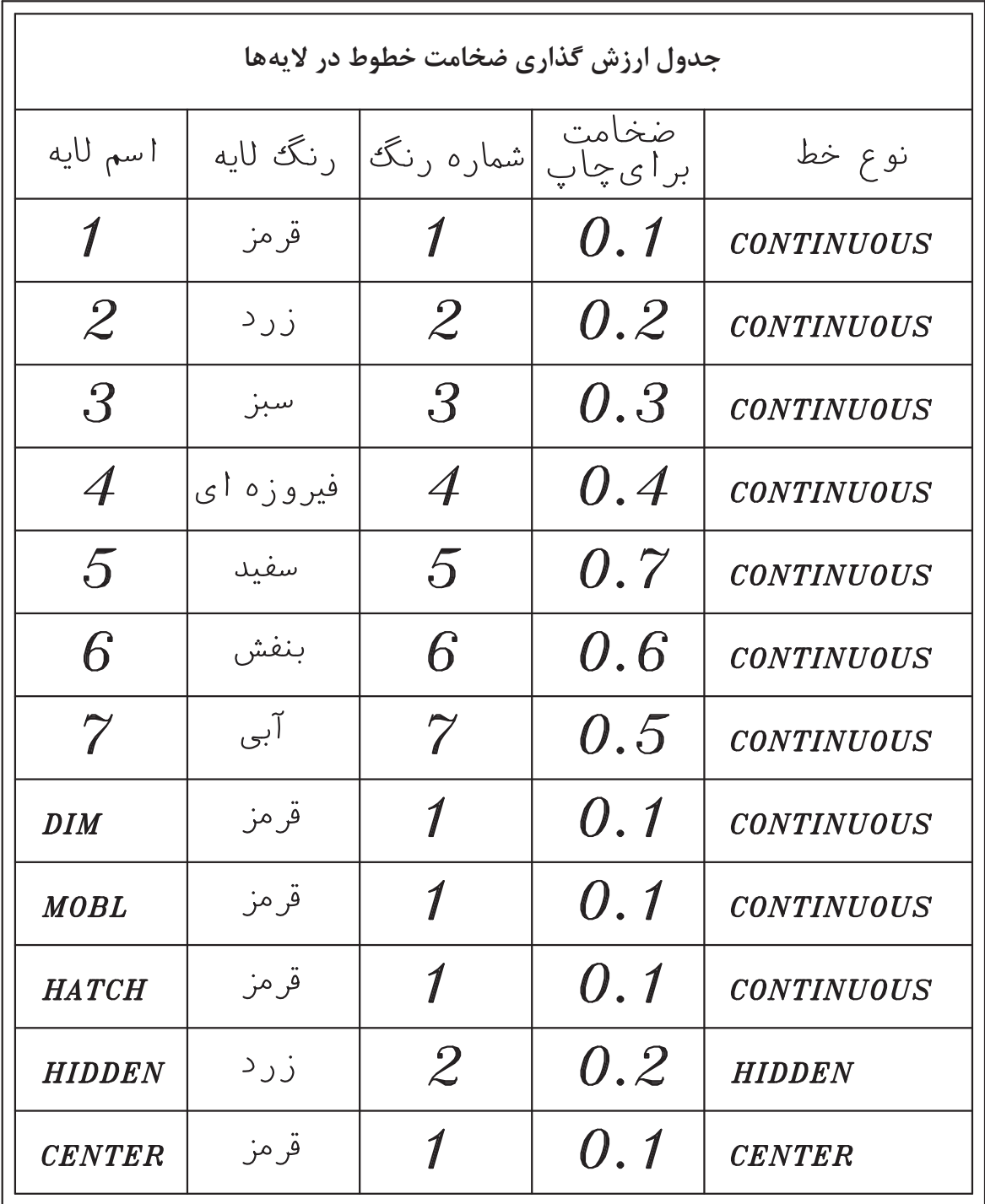

**واحد کارششم روش الیهبندی نقشهها**

### **نمونه سؤاالت چهار گزینهای پایان واحد کار**

-1 اگر در جدول اليهها روی گزينه Lock اليه ای کليک کنيم. الف) روی لايه نمی توان ويرايش انجام داد. با سمعه اليه روی صفحه رايانه ديده نمی شود. ب $($ ج) لايه از دستور کار چاپ خارج می گردد.  $( \hspace{.06cm} \cdot \hspace{.06cm} )$ اين لايه هميشه جاری باقی میماند. -2 با کدام يک از دستورهای زير میتوان نوع خط يک اليه را عوض کرد؟ الف – Linetype ب( Change ج) Linetype بون السلم – Layer (3 م) 3 - برای قفل کردن يک اليه از کدام گزينه استفاده می شود؟ الف) Unlock ( Case و Thaw (ج) Hock ( Case و Thaw i 4 - برای تعويض رنگ يک اليه از کدام گزينه استفاده میکنيد؟ الف) Color (2 م) Color (2 م) Color ج( Color ج) Color ج( Color ج) Color (3 م) Color (2  $\sim$  Freeze 5 - برای اينکه يک اليه روی صفحه تصوير ديده نشود از کدام گزينه استفاده میکنيد؟ الف) On  $\cos$  ج( On  $\sinh(\theta)$  and  $\sinh(\theta)$  and  $\sinh(\theta)$  6 – اگر بخواهيد اليه ای چاپ نشود از کدام گزينه استفاده میکنيد؟ الف) On  $\cot \theta$  ج( Plot  $\cos \theta$  and  $\cot \theta$  and  $\cot \theta$ -7 تفاوت Freeze و Thaw در چيست؟ الف( Thaw اليه را خاموش اما فعال می كند، Freeze اليه را خاموش و غير فعال می كند. ب( Thaw اليه را خاموش و غير فعال ميكند و Freeze اليه را خاموش و فعال ميكند. ج( Thaw اليه را قفل می كند. Freeze اليه را خاموش می كند. د) Thaw لايه را روشن و فعال می كند اما Freeze لايه را خاموش و غير فعال می كند.

**واحد کار هفتم**

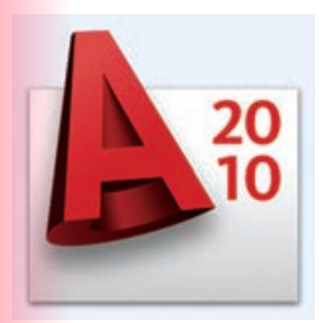

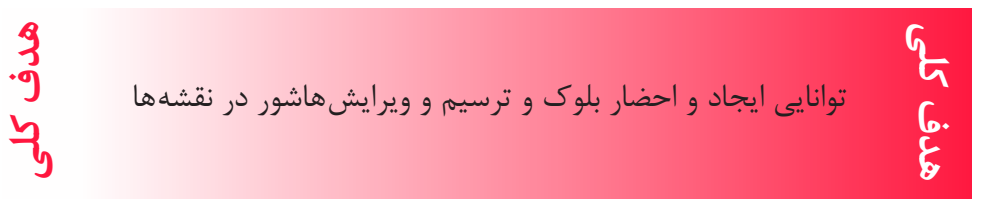

# **هدف های رفتاری: فراگیر پس از گذراندن این واحد کار باید بتواند:** -1 دستور بلوک را اجرا نماید. -2 بلوک ساخته شده را در نقشه درج کند. -3 در قسمتهای مختلف نقشه هاشور ایجاد کند. -4هاشورهای مورد نظر را ویرایش نماید.

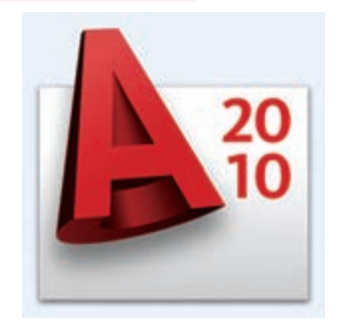

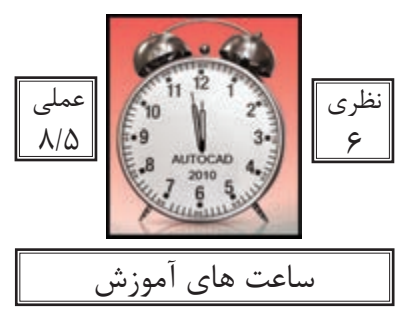

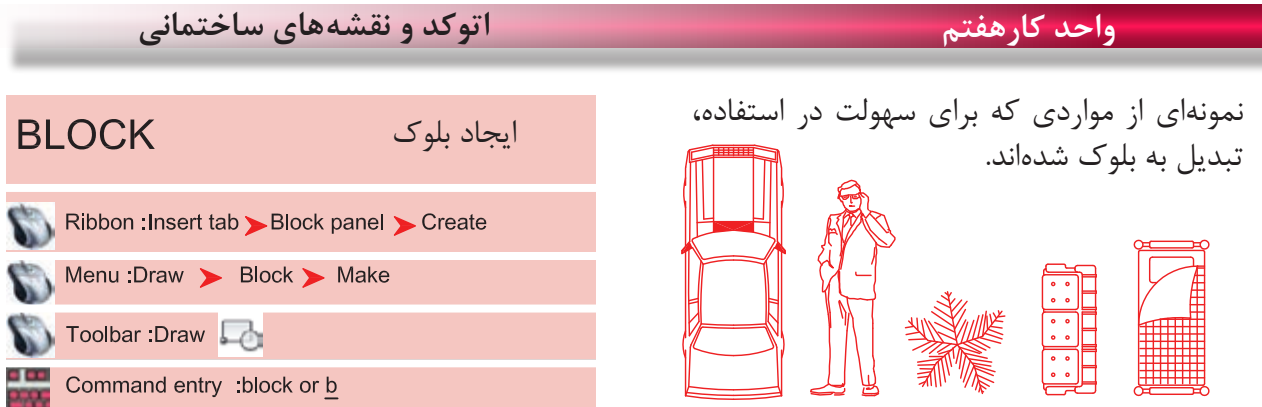

در بسیاری از موارد ایجاب میکند که ما در نقشهها از موارد تکراری استفاده کنیم که ترسیم دوباره آنها کار بسیار سختی است و حتی استفاده از دستور کپی هم با مشکالت زیادی روبرو میشود و حتی انتخاب بعضی از این موارد به دلیل تعدد موضوعها کار بسیار سختی میباشد. از این رو به دستوری نیاز است تا بتوانید این موارد متعدد که در کنار هم یک شکل واحد تشکیل میدهند، با یک نام مشخص و یکپارچه سازی کنید تا کاربر هر زمانی که خواست بتواند از آن به راحتی و نقشههای متعدد

Command : BLOCK

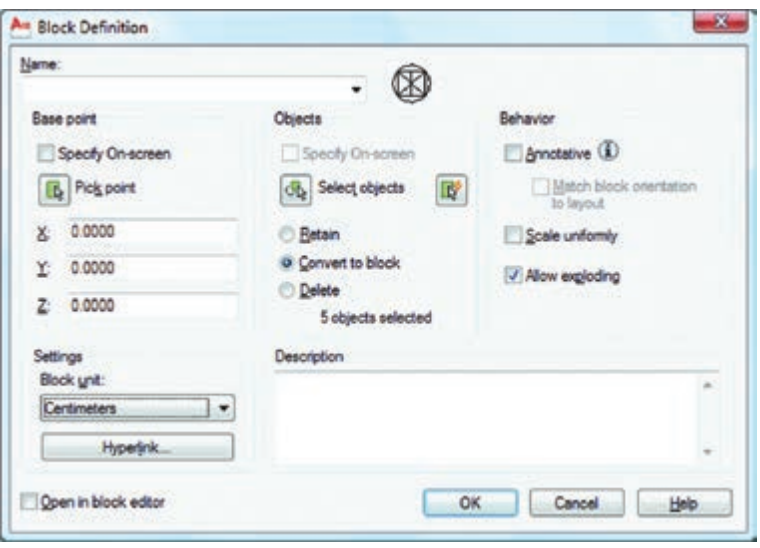

Name -

استفاده نماید.

در این قسمت میتوانید نام بلوک خود را وارد کنید، دقت کنید که نام بلوکها نمیتوانند تکراری باشند. **Poco Point** 

چگونگی انتخاب گیره احضار بلوک اگر این گزینه فعال باشد، بعد از اینکه موضوع را انتخاب کردید از شما خواسته میشود که نقطه Base بلوک را مشخص کنید و بعد از مشخص کردن این نقطه، کار تمام شده و دیگر به کادر Block بر نخواهید گشت. - -

توسط این گزینه میتوانید گیره مبنای بلوک را تعیین کنید و دوباره به کادر Block برگردید. اگر این گزینه فعال باشد بعد از اینکه از دگمه Ok استفاده کردید از شما Objects Select پرسیده میشود و پس از انتخاب به کادر بر نمیگردید. با استفاده از این گزینه میتوانید موضوعها را انتخاب کرده و به کادر Block برگردید. اگر این گزینه فعال باشد موارد انتخابی روی صفحه جهت ساخت بلوک دست نخورده باقی میمانند. اگر این گزینه فعال باشد موارد انتخابی روی صفحه جهت ساخت بلوک نیز به بلوک، تبدیل خواهند شد. اگر این گزینه فعال باشد، موارد انتخابی روی صفحه جهت ساخت بلوک، در نهایت حذف میشوند. تعداد موضوعهای انتخاب شده جهت ساخت بلوک را نشان میدهد. اگر این گزینه فعال باشد در زمان استفاده از دستور Insert جهت احضار بلوک نمیتوانید بلوک را بهصورت غیر یکسان احضار کنید )در جهت X و Y). ً تجزیه کنید. اگر این گزینه فعال باشد به شما اجازه میدهد که بتوانید این بلوک را بعدا در این قسمت میتوانید در مورد بلوک، توضیح اضافه کنید. در این قسمت میتوانید واحد درج بلوک را مشخص کنید. اگر این گزینه فعال باشد بعد از ساخت بلوک بهصورت اتوماتیک وارد محیط جدیدی میشوید که امکانات زیادی برای ویرایش بلوک وجود دارد. برای خروج از این محیط روی گزینه Editor Block Close کلیک کنید. - - - - - - - - - - - - - - -

\*توجه: برای تعویض تعداد زیادی از بلوکها که در یک شیت نقشه وجود دارند می توانید بلوک جدید را با نام بلوک قبلی ذخیره کنید. در این حالت بلوک قبلی از بین رفته و بلوک جدید جایگزین تمامی بلوکهای با این نام می شود.

**واحد کارهفتم اتوکد و نقشههای ساختمانی**

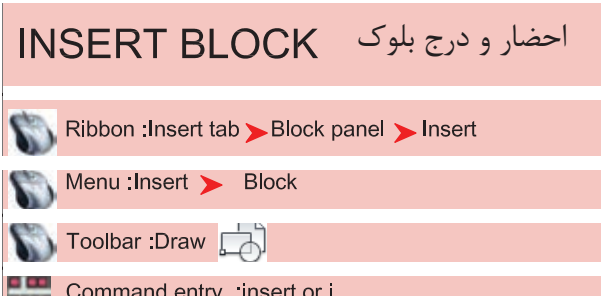

با استفاده از این دستور میتوانید بلوکهایی را که ایجاد کردهاید یا از قبل بهصورت آماده داشتهاید یا نقشههایی که رویحافظه رایانه هستند را احضار کرده و در شیت نقشه خود درج کنید.

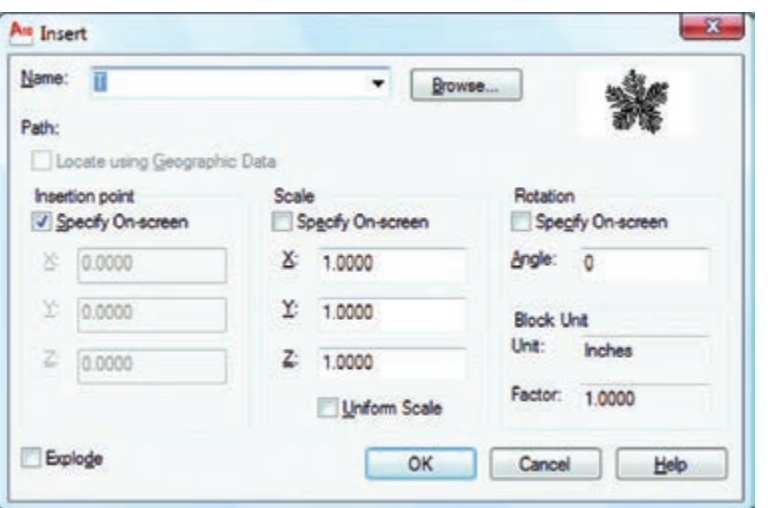

Name -

در این قسمت اگر روی فلش کوچک کلیک کنید میتوانید از لیست باز شده بلوک مورد نظر خود را انتخاب کنید. با استفاده از این گزینه میتوانید نقشههایی را که رویحافظه ذخیره شدهاند انتخاب کنید.  $Browse -$ 

مسیر فایل احضار شده را نشان میدهد. چگونگی قرارگیری گیره احضار اگر این گزینه فعال باشد توسط مکاننما میتوانید، محل درج بلوک را مشخص کنید. مقیاس درج بلوک اگر این گزینه فعال باشد، مقیاس بلوک مورد نظر را میتوانید با مکاننما مشخص کنید. - - - - -

واگر فعال نباشد مختصات محل قرارگیری گیره اخطار بلوک را در X و Y وZ وارد کنید.

اگر این گزینه فعال باشد فقط میتوانید از گزینه X استفاده کنید و تمامی اجزاء بلوک به یک اندازه کوچک یا بزرگ میشود و در صورت غیر فعال بودن میتوانید در راستای X و Y و Z اعداد متفاوتی را وارد کنید. Uniform Scale -

دوران بلوکها اگر این گزینه فعال باشد میتوانید مقدار دوران موضوع را با حرکت مکاننما مشخص کنید. توسط این گزینه میتوانید مقدار دوران بلوک را وارد کنید. واحد بلوک در این قسمت واحد بلوکی که احضار کردهاید به نمایش گذاشته میشود. در این قسمت ضریب تغییر مقیاس بلوک را میتوانید مشاهده کنید. ) تفاوت در واحد ساخت بلوک و واحد نقشه جدید که در حال کار هستید(. - - - - - -

اگر این گزینه فعال باشد بعد از درج بلوک، بلوک خاصیت خود را از دست داده و بهصورت تجزیه شده وارد نقشه شما میشود. Explode -

#### Command wblock or w

این دستور مشابه دستور Block میباشد با این تفاوت که موارد انتخابی را روی حافظۀ رایانه ذخیره میکند. با استفاده از این دستور می توانید تمام یا بخشی از نقشه جاری را بصورت یک فایل مستقل روی حافظۀ رایانه ذخیره کنید.

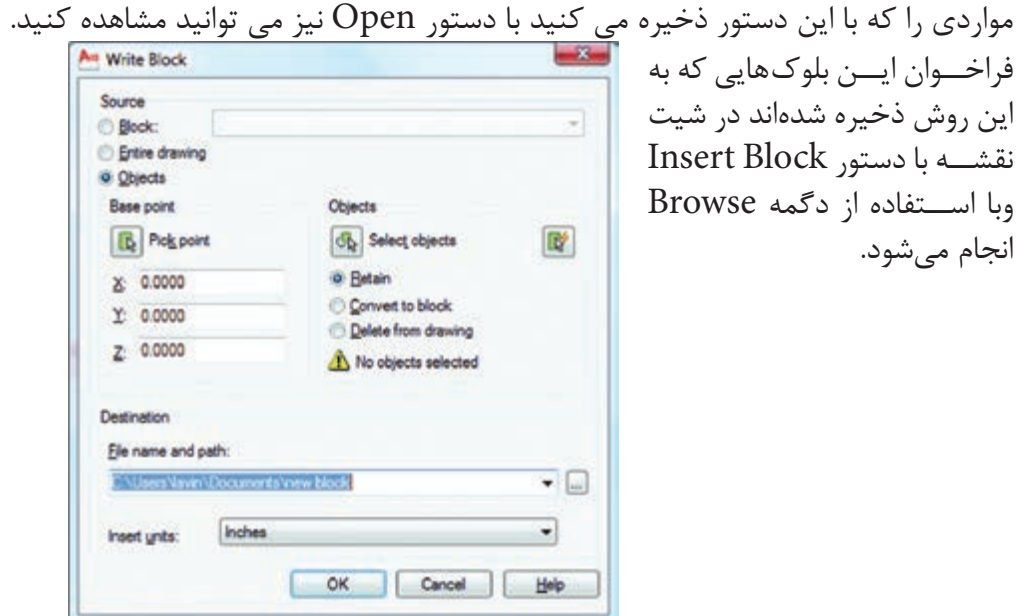

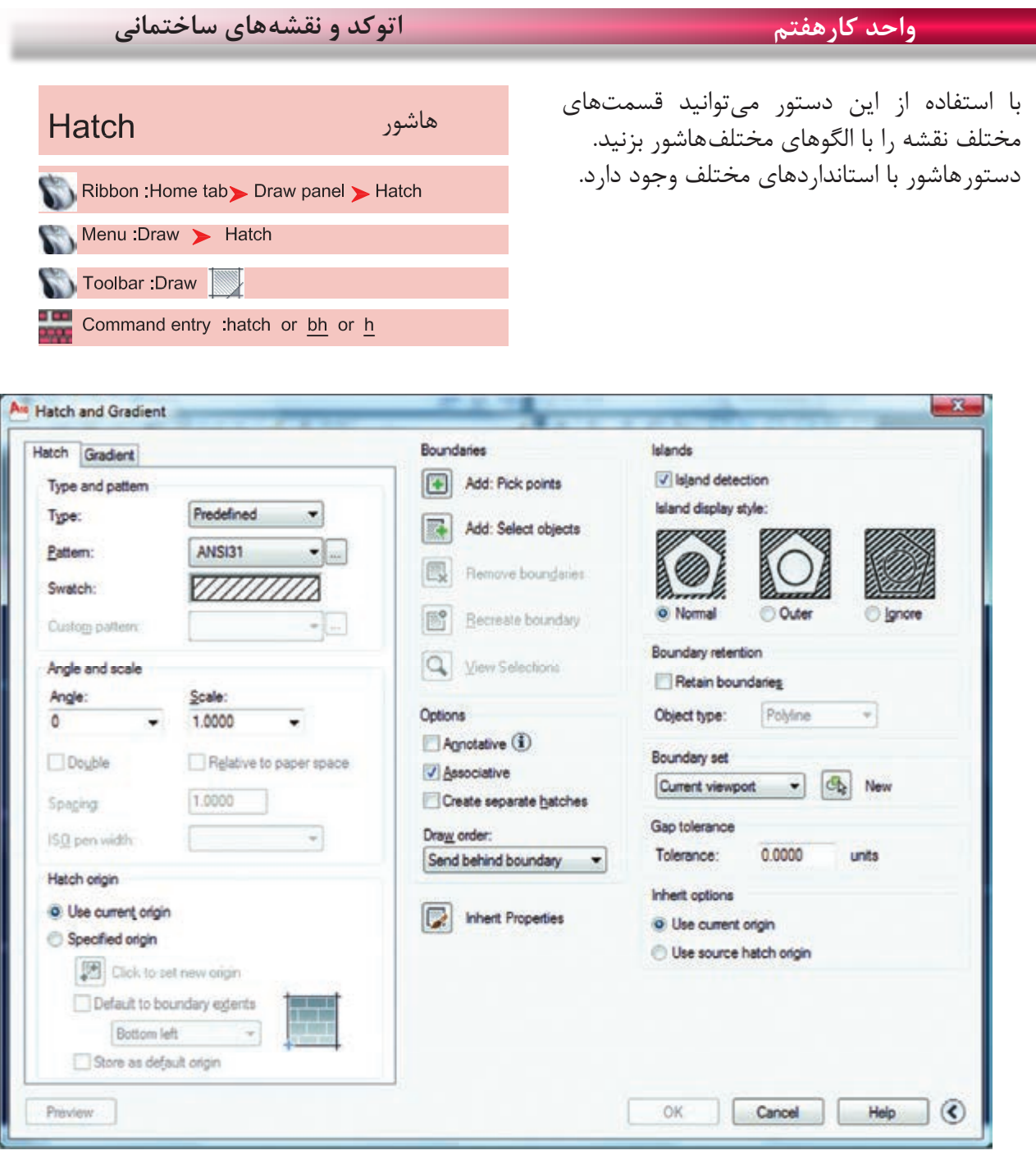

**Type and Pattern** 

نوع و الگوها سه نوعهاشور در اتوکد وجود دارد: -1 Predefined مدلهای آماده در اتوکد -2 Userdefined استفاده ازهاشور ساده که میتواند بهصورت شبکه هم در بیاید. -3 Custom هاشور سفارشی که باید توسط کاربر نوشته شود. از طریق این گزینه میتوانیدهاشور مورد نظر را انتخاب کنید. Type --

Swatch [...]Button

با استفاده از دو گزینه باال میتوانید به کادر Palette Pattern Hatch وارد شوید و استانداردهای مختلف مانند ANSI،Iso و predefined Other و یا الگوهای سفارشی Custom را انتخاب کنید.

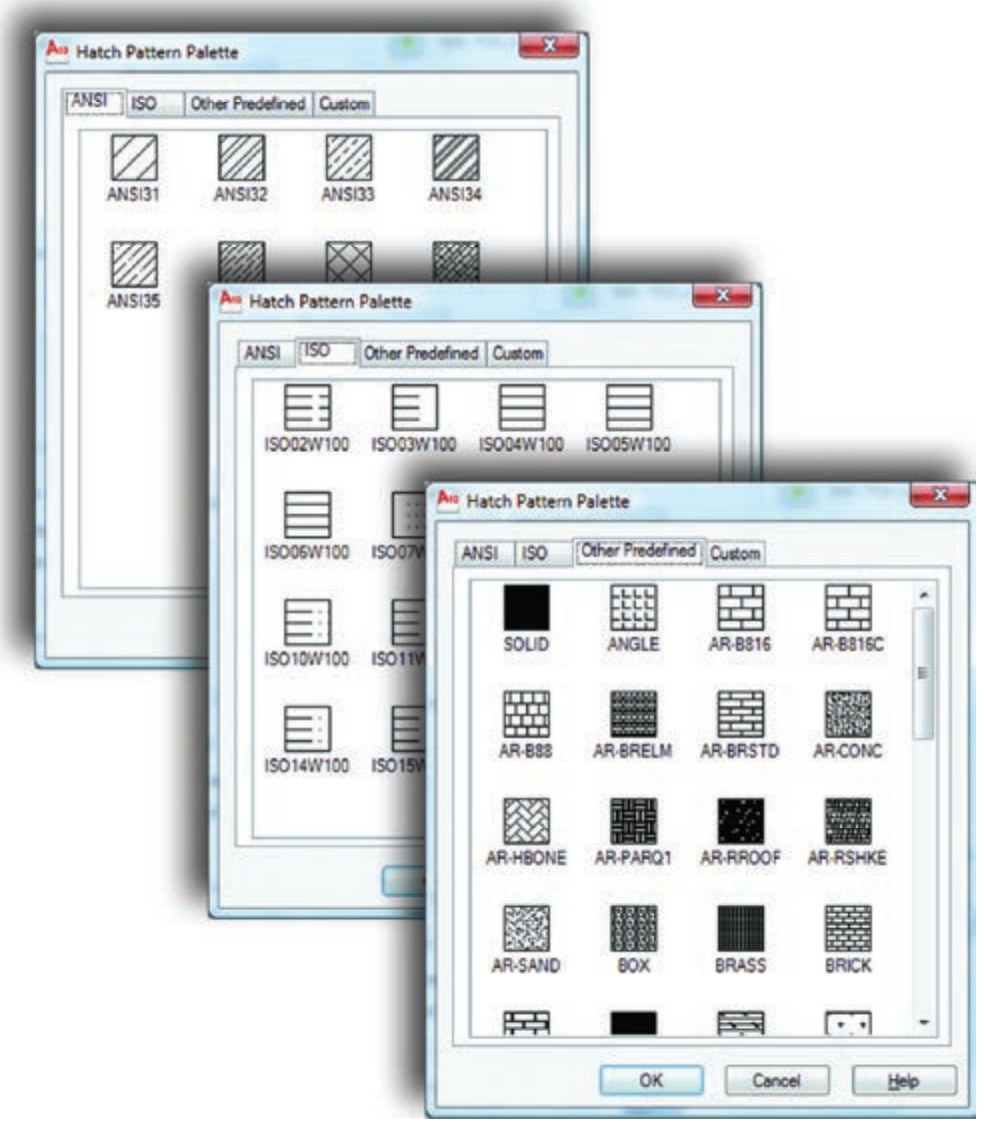

**Angle and Scale** 

زاویه و مقیاس Angle -

با استفاده از این گزینه میتوانید زاویه هاشور مورد نظر را تغییر دهید.

**واحد کارهفتم اتوکد و نقشههای ساختمانی**

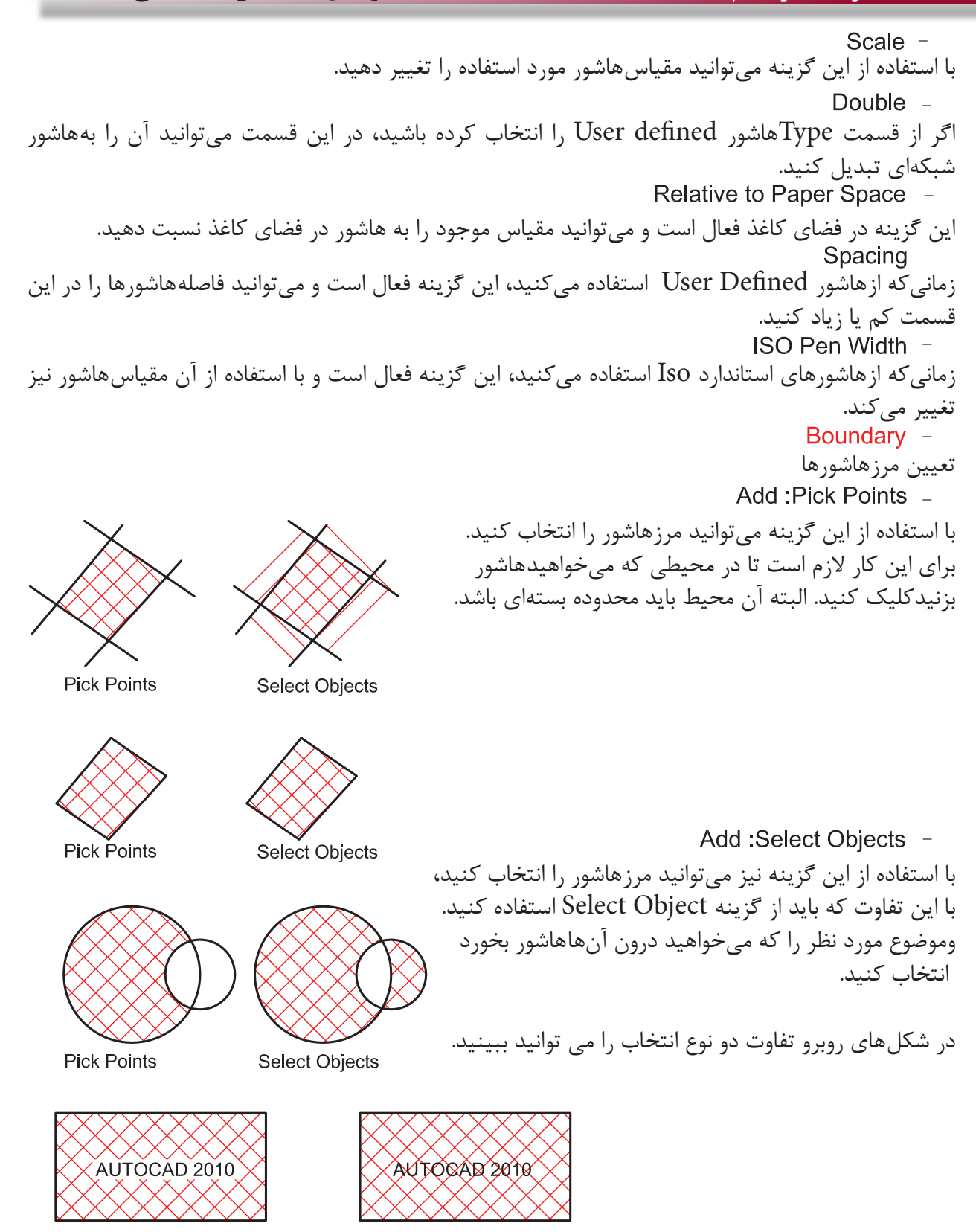

**Pick Points** 

**Select Objects** 

با استفاده از این گزینه میتوانید مرز انتخاب شدهای را از حالت انتخاب خارج کنید. بعد از ساختهاشور اگر روی آن کلیک دوبل انجام دهید این گزینه فعال شده و میتوانید در این محیط یک مرز جدید از نوع چند خطی یا ناحیه ایجاد کنید. با استفاده از این گزینه میتوانید بهصورت موقت یکبار دیگر محلهای انتخاب شده را ببینید. Remove Boundaries -Recreate Boundary -View Selections -Options -

با استفاده از این گزینههاشور برخی از خواص حاشیه نویسیها را به خود خواهد گرفت. - -

استفاده از این گزینه باعث میشودهاشور مرز خود را شناخته و با تغییرات آن تغییر کند و محیط جدید را نیز بشناسد.

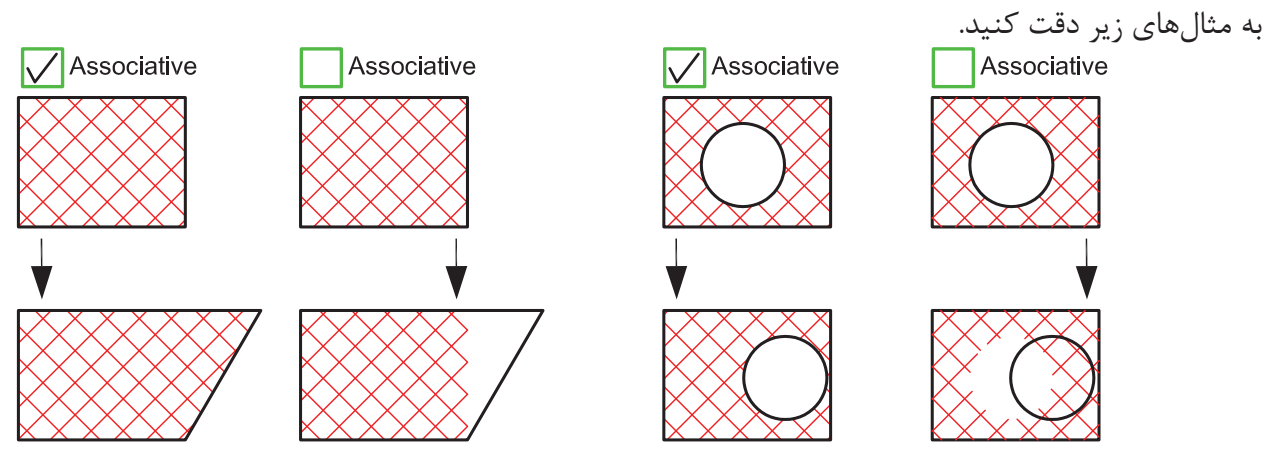

Create Separate Hatches -

با استفاده از دستورهاشور اگر در یکبار انتخاب چند مرز بسته جدا از هم را انتخاب کنیم، پس از پایانهاشور زدن اینهاشورها به هم وصل بود. یکی حساب میشوند. با استفاده از این گزینه میتوان با یکبار انتخاب چند مرز،هاشورها از هم جدا ساخت.

Draw Order -

با استفاده از این گزینه میتوان مشخص کرد کههاشور در زمان ساخت در زیر بقیه موارد و یا بین یا روی آنها ترسیم شود.

Inherit Properties -

در صورتیکه از قبل،هاشور آمادهای در نقشه خود داشته باشید با استفاده از این گزینه میتوانید آن الگویهاشور را با تمام تنظیمهایش، به محیط جدید انتقال دهید. **واحد کارهفتم اتوکد و نقشههای ساختمانی**

Preview -پیش نمایش هاشور تنظیم شده Hatch Origin -Use Current Origin -این گزینه نقطه شروعهاشور را از متغیر سیستمی Hporigin بدست میآورد که قابل تغییر است ولی قبل از تغییر صفر و صفر دستگاه مختصاتی میباشد. Specified Origin -زمانیکه این گزینه فعال باشد کاربر میتواند نقطه شروع الگویهاشور روی صفحه را تغییر دهد.<br>Click to Set New Origin با استفاده از این گزینه میتوانید نقطه شروعهاشور را با مکاننما مشخص کنید. Default to Boundary Extents -اگر این گزینه فعال باشد، نقطه شروع را میتوانید از کرکره باز شده و مدلهای آماده استفاده کنید. مانند Bottom left یعنی پایین سمت چپ. Store as Default Origin -با استفاده از این گزینه میتوانید موقعیت جدید نقطه شروعهاشور را در سیستمی Hporigin ذخیره کنید. - **Origin Preview** در این پیشنمایش میتوانید نقطه شروعهاشور را مشاهده کنید. >> More Options -تنظیمهای اضافههاشور را در این قسمت میتوانید مشاهده کنید. Islands -منظور، مرزهای تو درتو میباشد. Island Detection -اگر این گزینه فعال شود طریقه استفاده از مرزهاشورها از مدلهای زیر پیروی میکند. Normal -در این حالت مرزهای تو در تو، یکی در میانهاشور زده میشوند. Outer -در این حالت فقط اولین مرز بیرونی،هاشور زده میشود. lanore -در این حالت مرزهای داخلی به حساب نمیآیند.

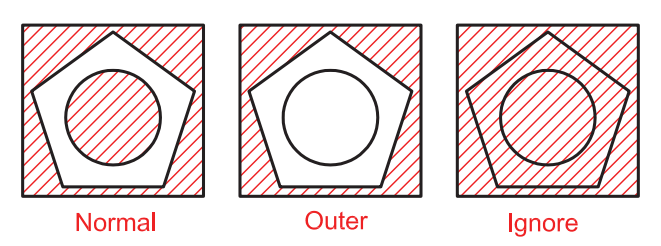

ایجاد مرز دورهاشور. این گزینه معادل دستور BPoly عمل میکند. اگر این گزینه فعال باشد میتوانید پیرامونهاشور، یک مرز یکپارچه ایجاد کنید. نوع مرز می تواند از جنس Line Poly یا Region باشد. در این قسمت مشخص میشود که در زمانهاشور زدن چه قسمتهایی مورد جستجو قرار گیرد. این گزینه باعث میشود اتوکد، تمامی صفحه دید را برای جستجوی مرز مورد محاسبه قرار دهید. این گزینه باعث میشود اتوکد، فقط قسمت مشخص شده را برای جستجوی مرز مورد محاسبه قرار دهد. با استفاده از این گزینه میتوانید Set Exiting را مشخص کنید. ً بسته نباشد، توسط این گزینه میتوانید در آن محیطهاشور ایجاد کنید. اگر محیطی را که میخواهیدهاشور بزنید واقعا مقدار عددی تلورانس که باید از میزان شکاف در مرزهاشور بزرگتر باشد. - - - - - - - - -

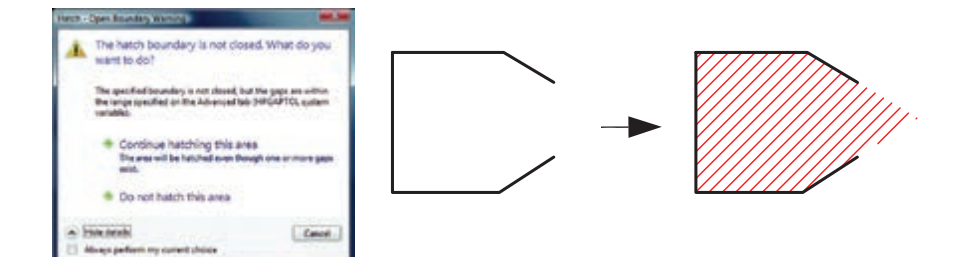

چگونگی شروع الگویهاشورها **Inherit Options -**Use Current Origin -

بهصورت پیشفرض بوده و شروع الگویهاشور زمانی که از گزینه Properties Inherit استفاده شود به تنظیم متغیر Hporigin بر میگردد.

Use Source Hatch Origin \_

وقتی کههاشور از طریق Inherit Properties انجام میشود شروع الگویهاشور به تنظیمهای hatch origin بر میگردد.

## **نمونه سؤاالت چهار گزینهای پایان واحد کار**

-1 اگر گزينه Explode در پنجره Insert فعال باشد، الف) بلوکهاي ايجاد شده تجزيه خواهند شد.  $\rho$  بلوکهاي ايجاد شده فشرده خواهند شد. ج) بلوکهاي ايجاد شده کشيده می شوند. د) اين گزينه روي Block اثري ندارد 2 - موضوعهایی كه با WBlock ذخيره میشوند داراي چه پسوندي هستند؟ الف) dws. ب) dws. ب( ج) dws. ب) dws. ب) dws. -3برای رسمهاشورها از کدام فرمان استفاده می شود؟ الف( Hatch ب( Point ج( Chang د( Offset -4 براي درج يك بلوك از كدام فرمان استفاده میشود؟ الف) Open (s Insert (ج Block (الف) WBlock ب -5 تفاوت Block و Wblock در چيست؟ الف) هر دو براي ذخيره دائم ترسيمها استفاده می شوند. ب( Wblock براي ذخيره دائم وBlock براي ذخيره موقت استفاده میشود. ج) Block براي ذخيره درشيت نقشه وWblockبراي ذخيره روی حافظه رايانه استفاده می شود. د) در هنگام ذخيره هر يک داراي پسوند متفاوت می باشد. -6 براي ذخيره بخشي از يك ترسيم در فايل جاري، از كدام فرمان استفاده میشود؟ الف) Insert بوران المسابق المعالي بالاسترات المعالجين بالاسترات المعالجين بالاسترات المعالجين المعالجين المعال -7 Associative درهاشور چه عملی را انجام میدهد؟ الف)هاشور با مرز خود پيوستگی پيدا می کند.  $(\varphi)$ هاشور مرز خود را نمی شناسد. ج)هاشورهای از هم جدا می سازد.  $\sim$  دهاشور تجزیه شده ایجاد می کند. -8 گزينه Hatches Separate Create درهاشور چه عملی را انجام میدهد؟ الف)هاشور با مرز خود پيوستگی پيدا می کند.  $(\hspace{.06cm} )$ هاشور مرز خود را نمی شناسد. ج)هاشورهای از هم جدا می سازد.  $\hspace{2cm}$  د)هاشور تجزیه شده ایجاد می کند

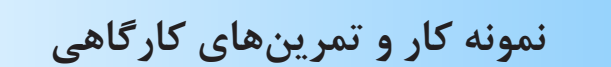

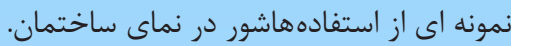

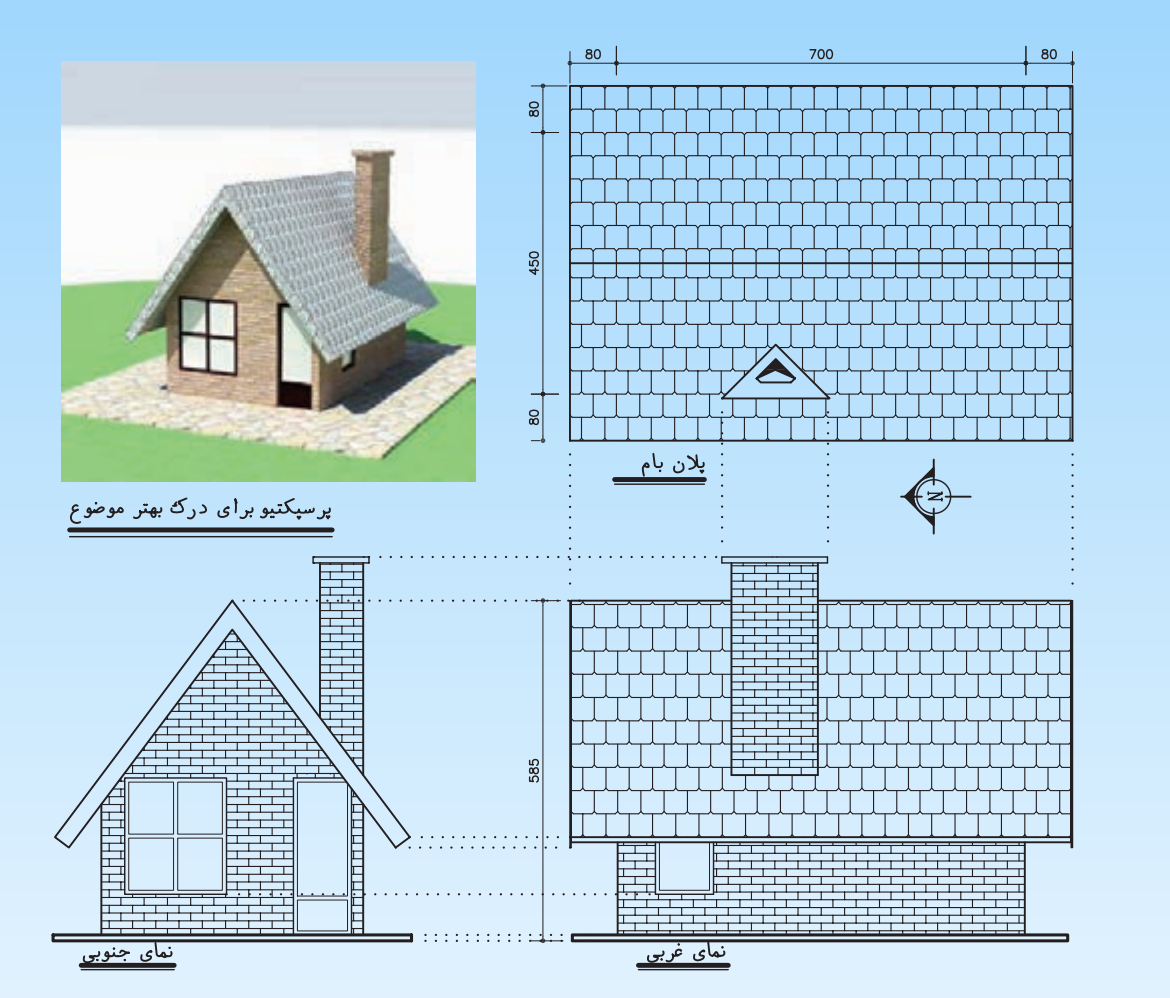

-1 مبلمان مورد نیاز پروژه خود را ترسیم و آنها را به بلوک تبدیل کنید.

-2 قسمتهای مختلف پروژه خود که در واحد کار چهارم ترسیم کرده اید راهاشور بزنید.

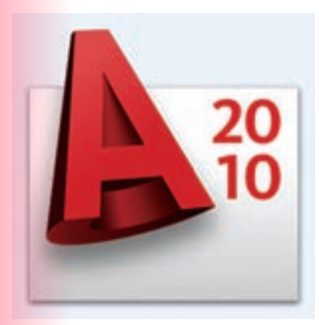

**واحد کار هشتم**

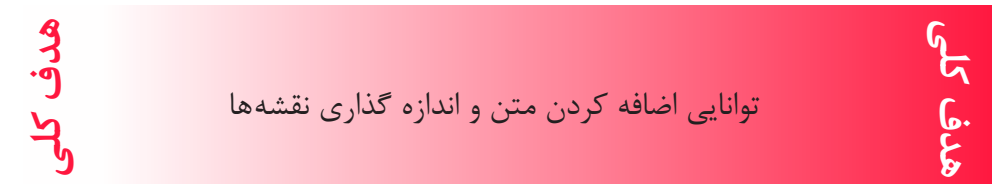

## **هدف های رفتاری: فراگیر پس از گذراندن این واحد کار باید بتواند:**

-1 یک سبک جدید متن ایجاد نماید.

-2 متنهای مورد نظر را به نقشهها اضافه کند.

-3 سبکهای مختلف اندازهگذاری ایجاد کند.

-4 نقشههای ساختمانی را اندازهگذاری نماید.

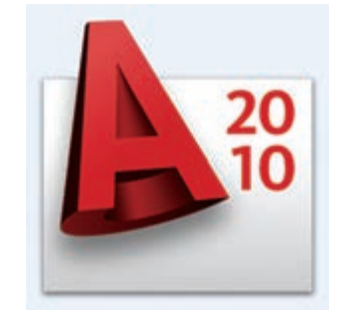

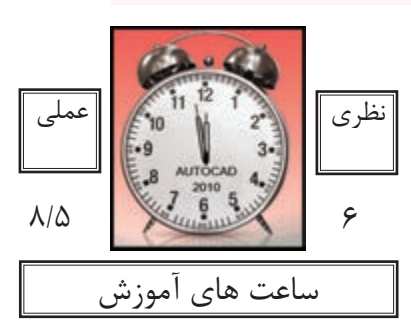